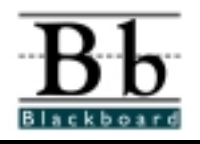

**Creating a CourseSite**

## **Introduction**

This quick sheet will assist you in adding/creating a CourseSite and with personalizing your CourseSite to make it an aesthetically pleasing learning environment. Before you start, please take a moment to review the technical prerequisites and conventions used within this document.

### **Technical Prerequisites**

You will need access to:

- An Internet connection.
- A Web browser such as Netscape 4.0 or higher and IE 4.0 or higher that can accommodate both JavaScript and cookies.
- An e-mail account.

### **Conventions used in this Document**

There are several formatting conventions used throughout this document. Please take note of the following formatting styles:

- Buttons and Links will be indicated in **BOLD.**
- Locations on the screen are indicated in *italics.*
- Tasks you perform are listed as STEPS.

# **Creating a New Course**

Before you can access or build a course, you may need to create an account within CourseInfo.

> **Note:** If your administrator has provided you with a username and password, you will not have to perform these steps.

#### **Creating an Account**

To create an account:

**Step 1:** Go to the URL provided by your administrator.

**For example: [http://your.institution.edu](http://your.institution.edu/courses)**

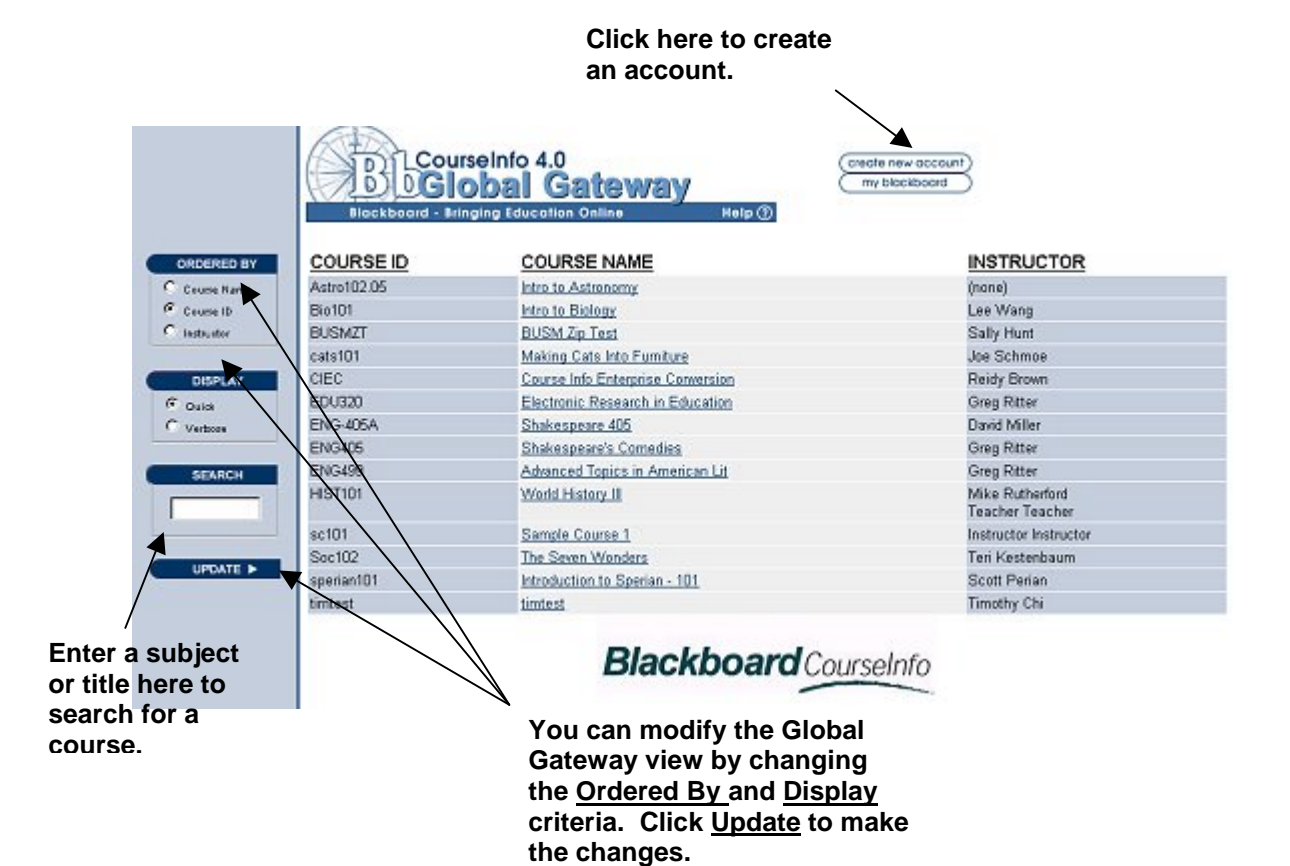

**Note 1:** You can change the view of the CourseInfo Global Gateway by changing the **Ordered By** and **Display** criteria. Click the **Update** button to make the changes.

**Note 2:** You can search for a course by entering keywords, such as the title or subject, in the text field. Click the **Update** button to search.

- **Step 2:** Locate the **Create User Account** button.
- **Step 3:** Fill out the *Personal Information* fields.

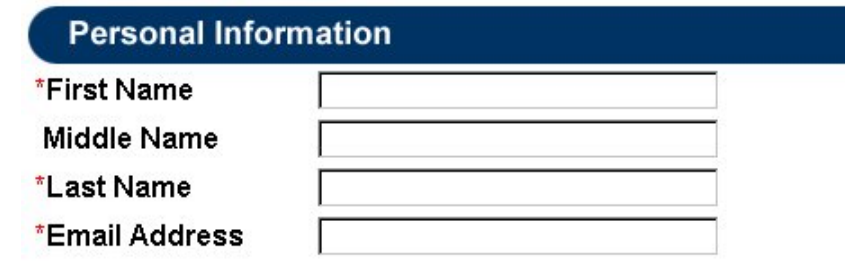

**Step 4:** Fill out the *Account Information* fields.

**Note**: Check with your administrator to determine if you are required to use an institution approved convention for the username.

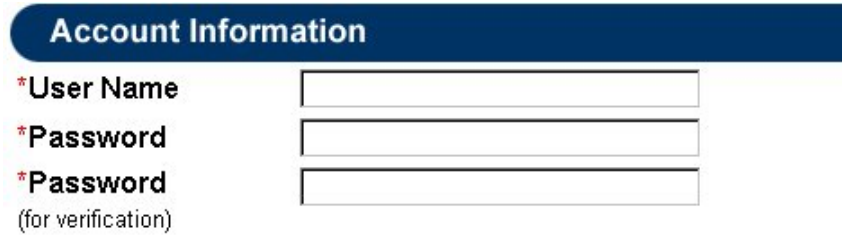

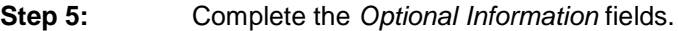

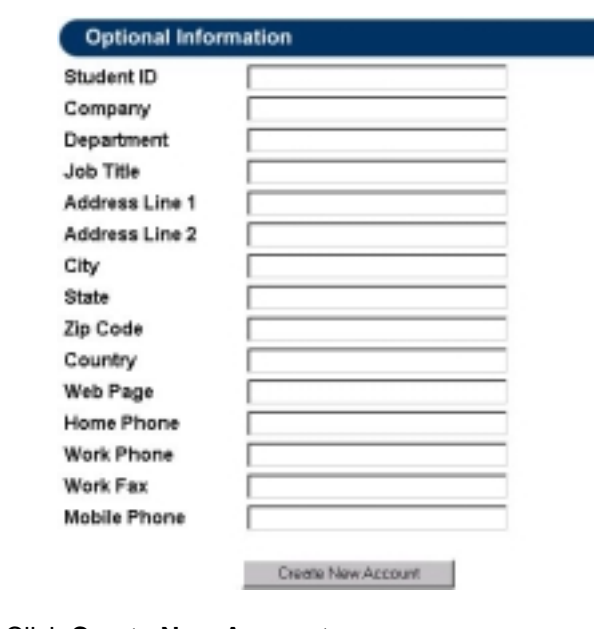

- **Step 6:** Click **Create New Account**.
- **Step 7:** A receipt will appear. Record your Username and password in a secure location.

#### **Creating a New Course**

The CourseInfo administrator can permit instructors to create their own CourseSites. If you are not permitted to create your own CourseSite, the administrator will create the CourseSite and provide you with a link. If you have permission to create your own CourseSite the administrator will give you a URL to work within.

> **Note:** Every course has a text-only coursesite associated with it upon creation. To access the text-only site, use the following example URL, superimposing your institution name: **[http://www.yourinstitution.edu/textonly.](http://www.yourcoursename.edu/textonly)**

To create a CourseSite:

**Step 1:** Go to the URL provided by your administrator.

**For example:** http://your.institution.edu/generate.html

**Step 2:** Fill out the following sections:

• Instructor Information

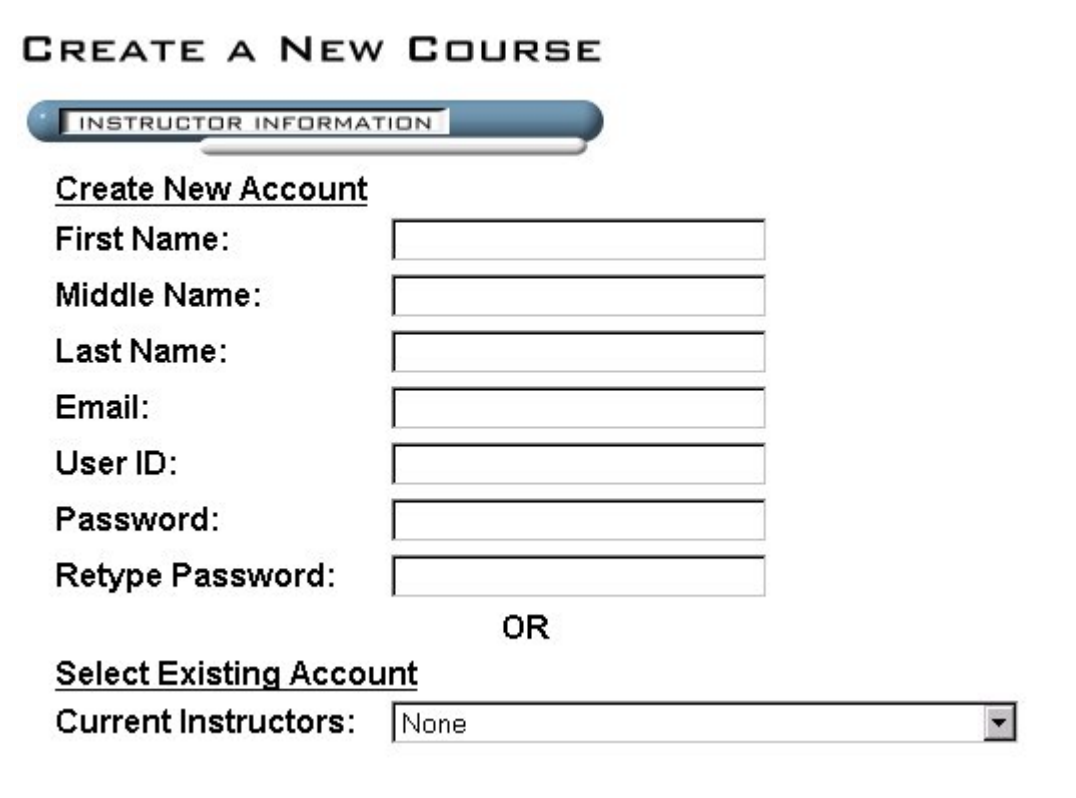

**Note:** If you have used CourseInfo before to create a course, you can select an existing account from the pull down menu.

• Course Information

ĺ

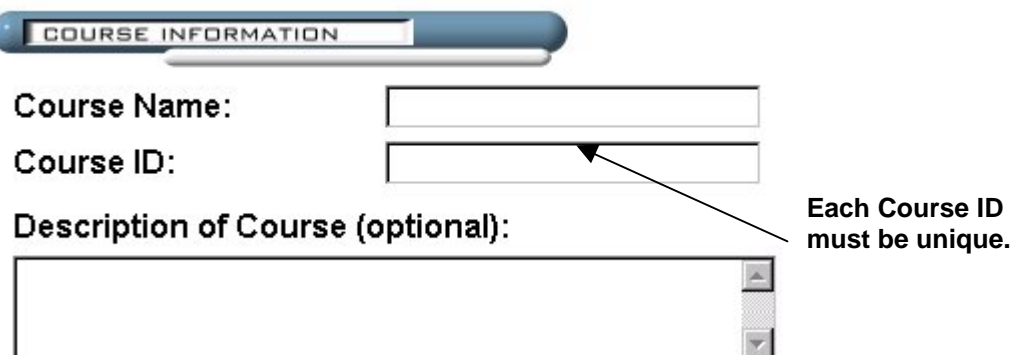

#### Subject Area:

Please select the Subject Area for this course that best fits the selection below. When using the 'Resources' button within each course, your course resources will be geared towards the Subject Area that you have selected below.

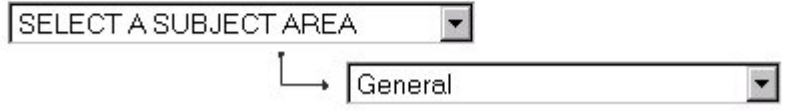

• Course Design

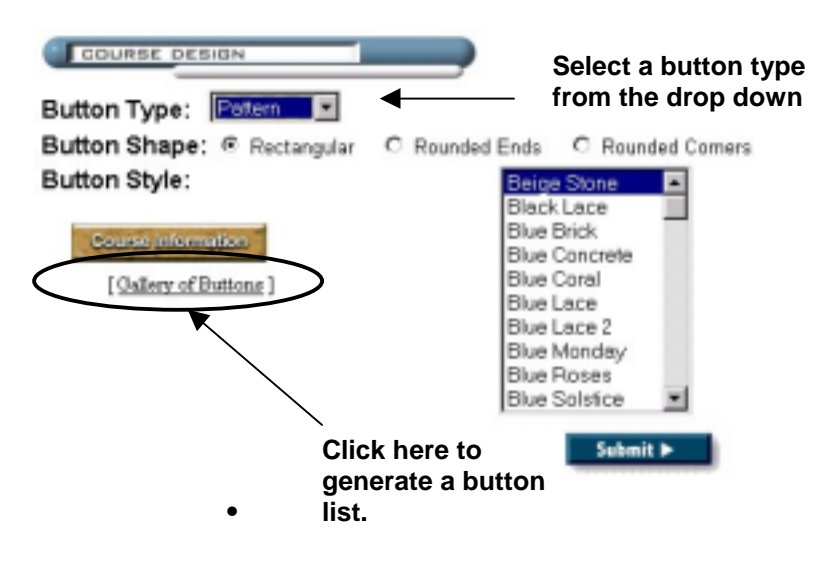

**Note:** To view examples of each button, click the **Gallery of Styles** button, then use the **Back** button on the browser to return to the form.

#### Course Cartridge: (Optional)

If you don't have the course cartridge in .zip format available locally:

- 1) Take a trip to Blackboard's Course Cartridges Library
- 2) Go to the publisher of your choice
- 3) Select your cartridge and follow the instructors for download

After downloading the cartridge, please click the Browse button below and look for the cartridge on your local computer.

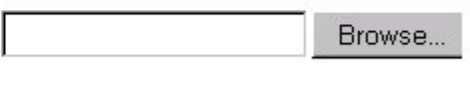

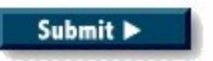

**Note 2:** You can use a course cartridge from a publisher (with fancy assessments, block links, etc.) to create your course by importing the material in the **Course Cartridge** section.

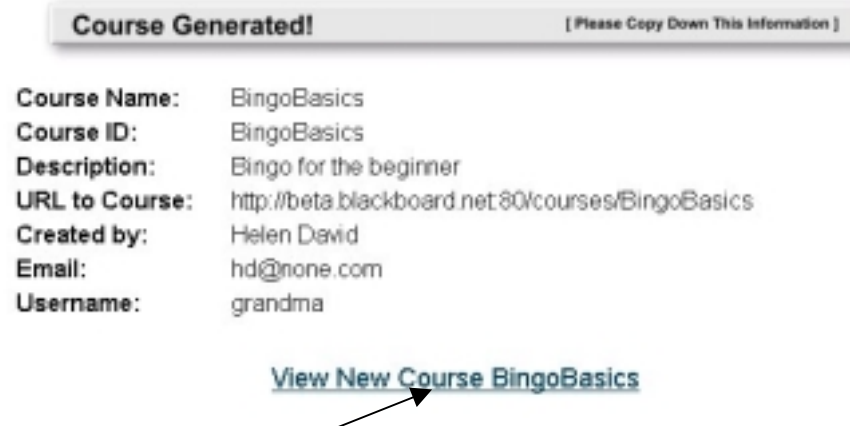

**Click here to access the CourseSite.**

- **Step 3:** A receipt will appear with a link to your new CourseSite. To access the CourseSite, click **View New Course**.
	- **Note:** Retain the URL in your records.Consider creating a *bookmark* with the browser for easy access.

To learn about adding content to your CourseSite, refer to the CoureseInfo v. 4.0 **Instructor Manual**.

## **Contact Information**

Please contact Blackboard, Inc. for information on upgrades and enhancements to CourseInfo v. 4.0 by using the following contact information:

![](_page_6_Picture_94.jpeg)

© 1999 Blackboard Inc.